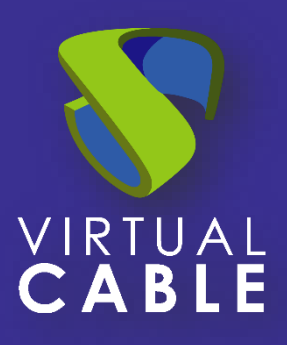

# Importing UDS on Nutanix Acropolis

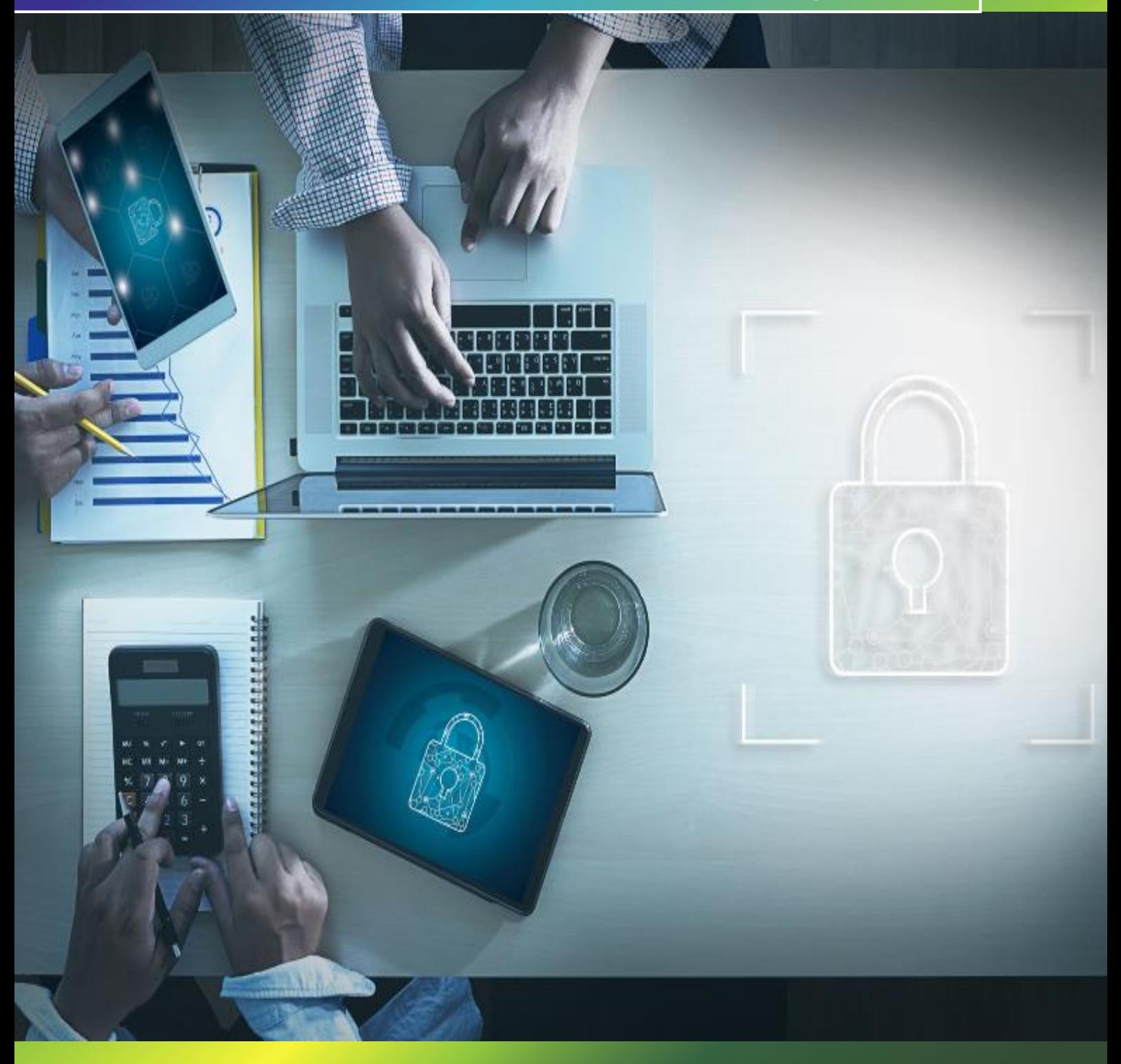

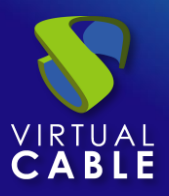

## Index

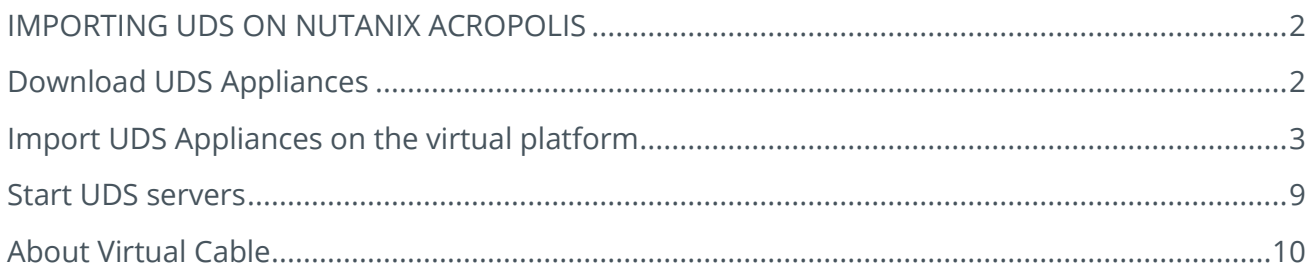

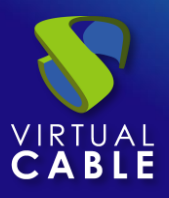

#### **IMPORTING UDS ON NUTANIX ACROPOLIS**

<span id="page-2-0"></span>UDS Enterprise components are provided as Virtual Appliances. To upload these items to the Nutanix Acropolis platform, perform the following tasks:

# <span id="page-2-1"></span>**Download UDS Appliances**

Access your account at:

<https://www.udsenterprise.com/en/accounts/login?next=/en/my-uds/>

Once inside, in the "**My Downloads**" section, select "**UDS Enterprise Appliances compatible with Nutanix Acropolis**" (.QCOW2 format):

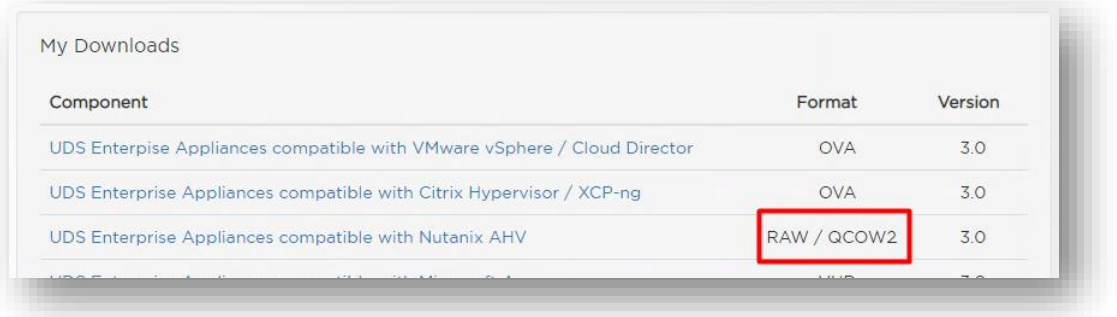

It will take you to a download repository where you will find the UDS Appliances:

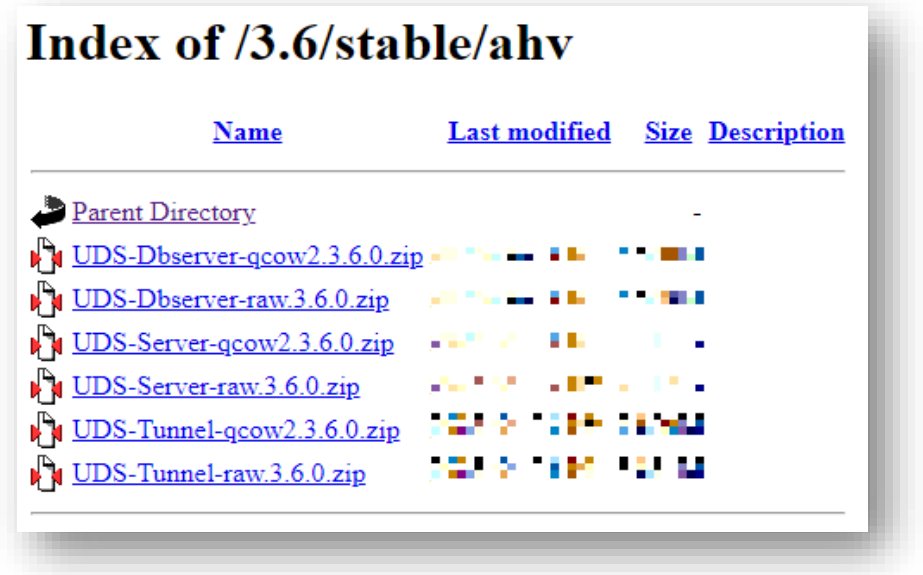

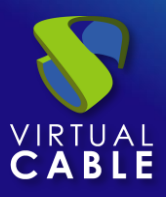

## <span id="page-3-0"></span>**Import UDS Appliances on the virtual platform**

Download the UDS Appliances. See below an example with the UDS Server Appliance (UDS-Server-gcow2.3.0.0).

Download the .zip file and unzip it:

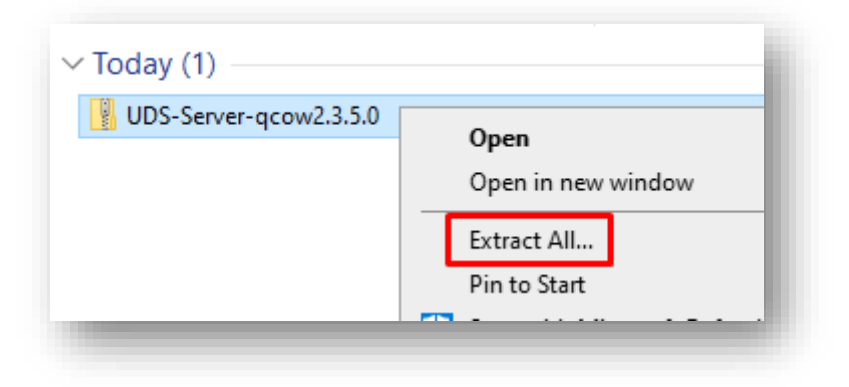

Access the Nutanix environment through Prism and open the image manager from the option: "Image **Configuration":** 

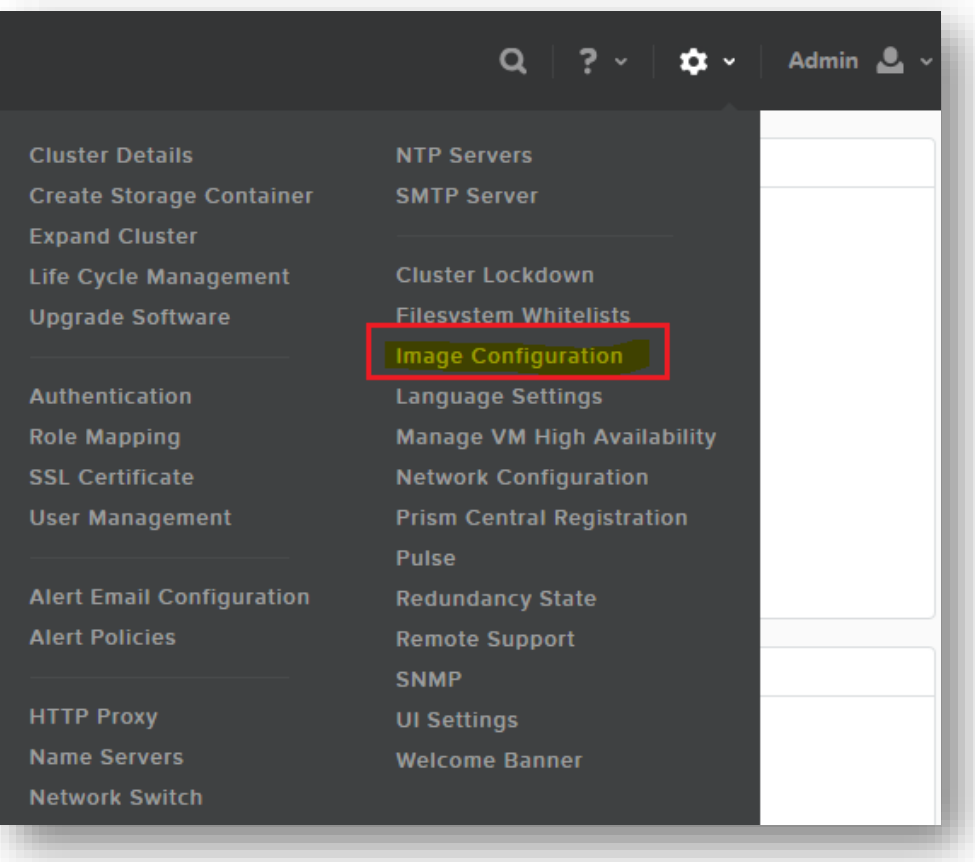

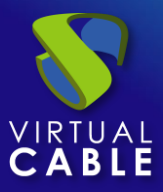

Click on "**Upload Image**".

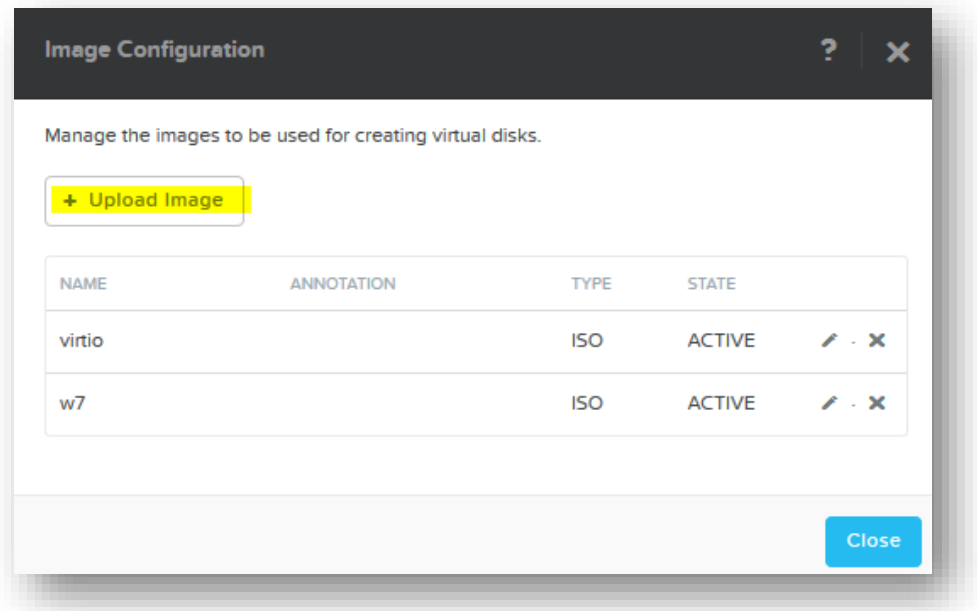

Indicate the name for the image (the type of image will be: "**DISK**"), a storage to host the image and finally mark the option "**Upload a file**" to select the image from the disk.

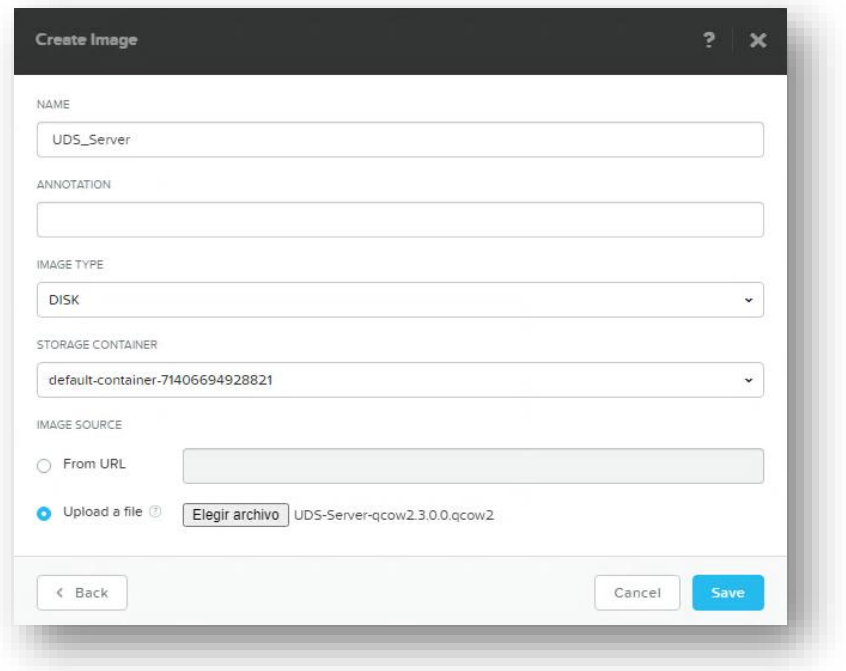

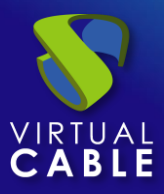

Select the **.qcow2** file previously decompressed as an image:

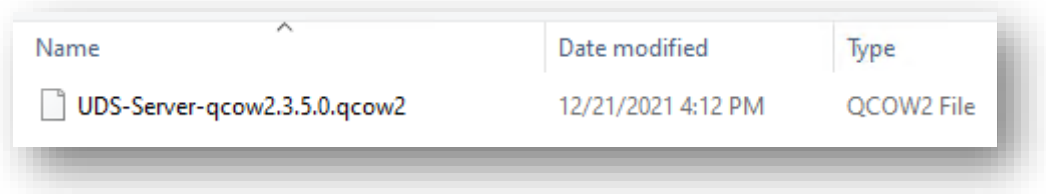

Save and the system will begin with the import process:

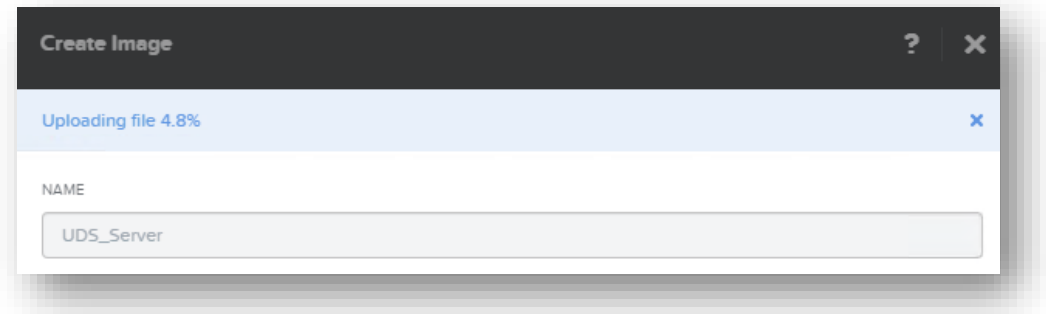

Once the import is finished, repeat the process with the rest of the appliances. At the end of the import of all of them and after waiting about 5 minutes, you will see that they will be active and ready to use.

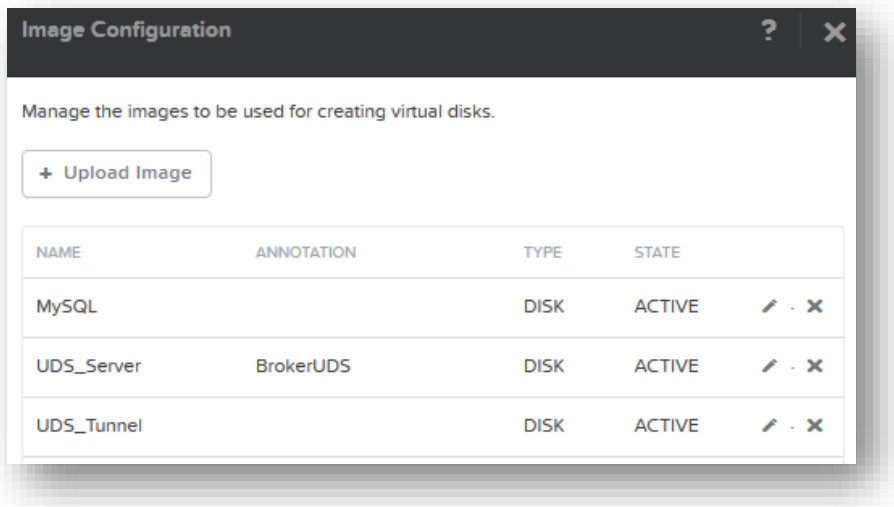

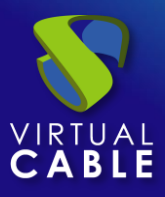

The next step will be to create virtual machines and add these disk images to them.

Click on "**Create VM**":

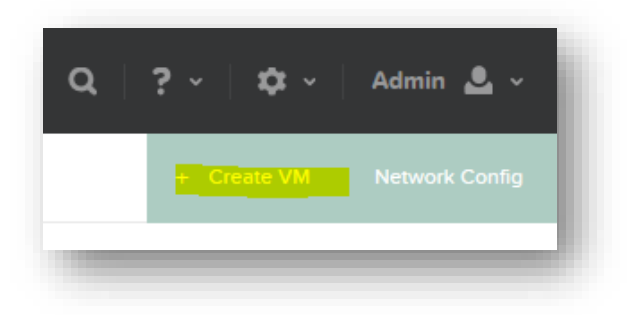

Start by indicating the name of the virtual machine and its resources: 2 vCPUs, 2 GB vRAM.

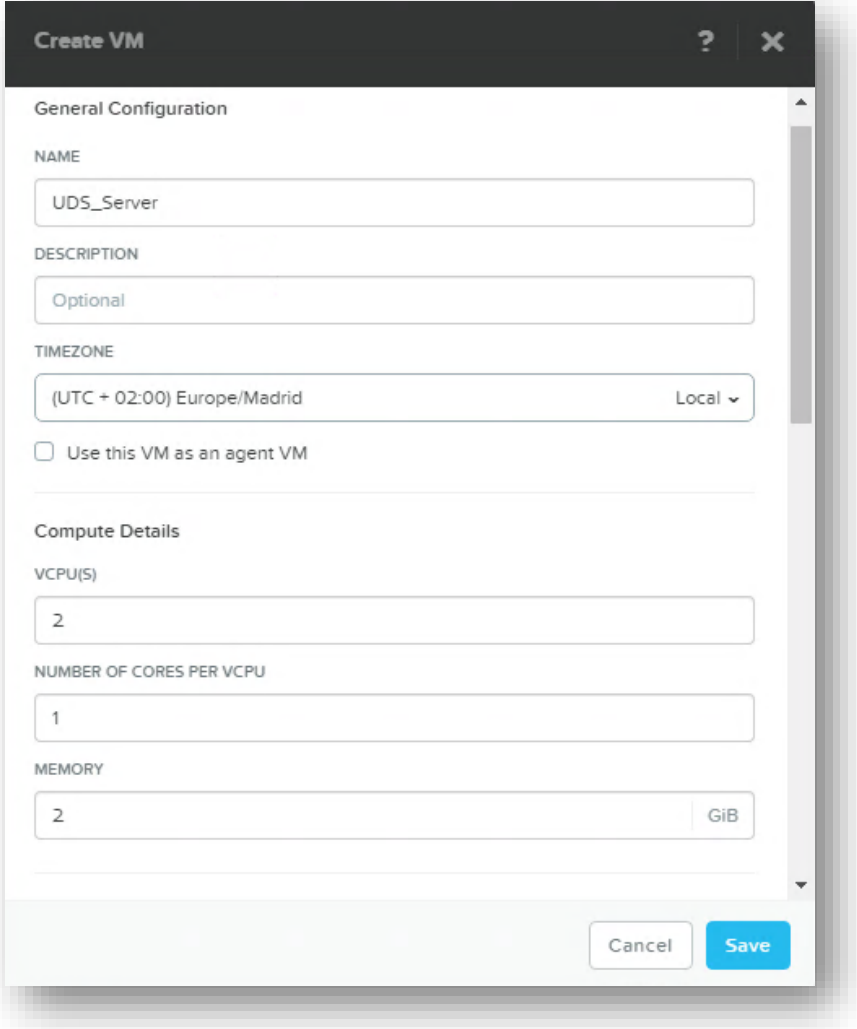

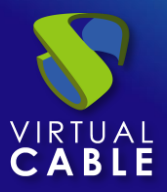

In the disk configuration, you can delete the CDROM and click on "**Add New Disk**".

In the "**OPERATION**" section select "**Clone from Image Service**", and in "**IMAGE**", the server disk that you are going to import (the disk size should appear automatically):

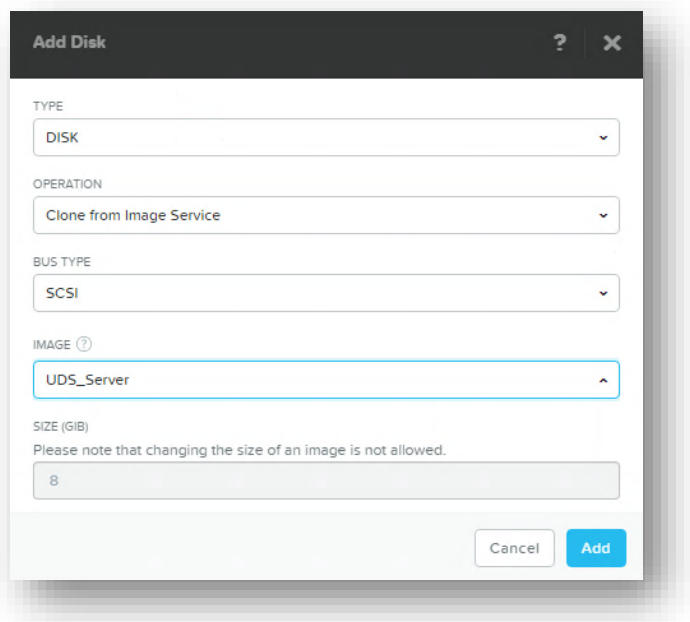

Add the disk and finally select the network to which your server will be connected.

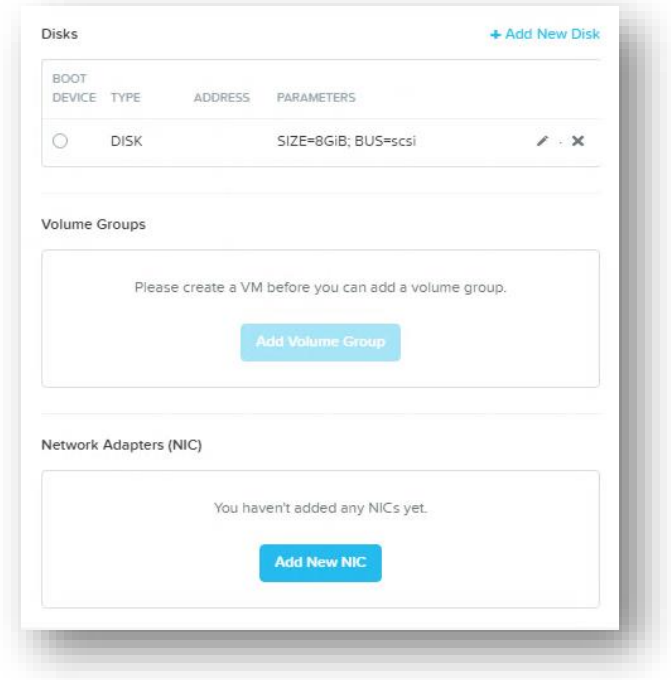

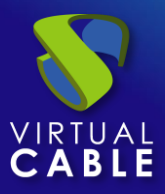

Click on "**Add New NIC**" and select the appropriate virtual network:

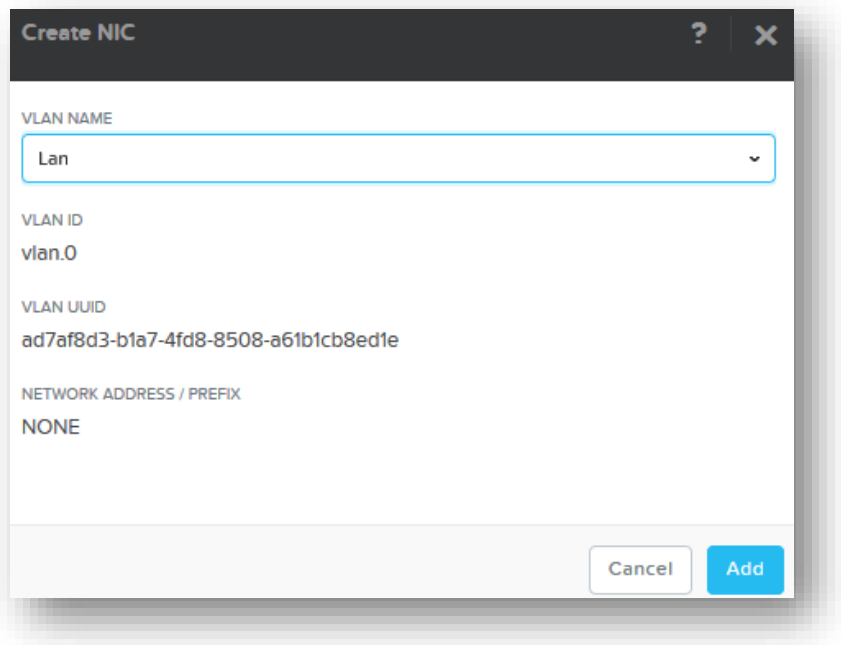

Finish the virtual machine creation wizard and repeat this process with the rest of the UDS virtual appliances.

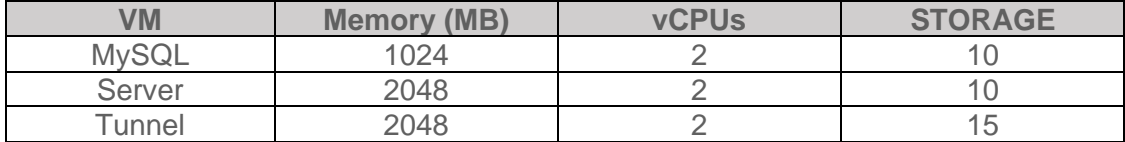

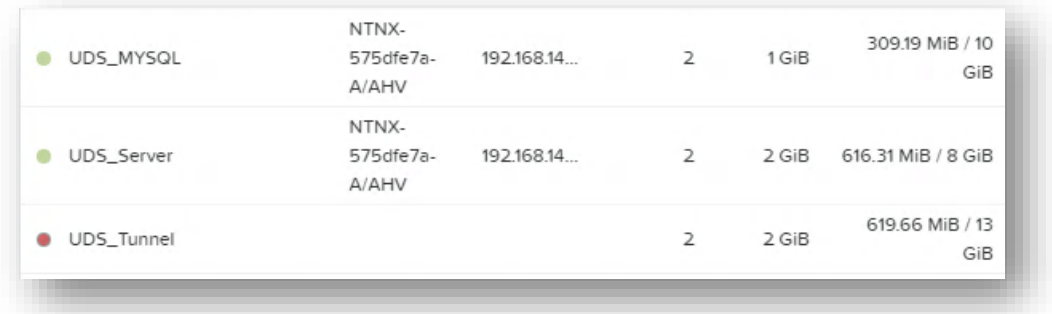

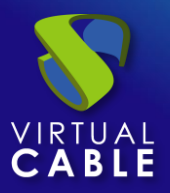

#### <span id="page-9-0"></span>**Start UDS servers**

Once the import of the UDS Appliance is finished, turn on the VM and start a console to begin with the server configuration.

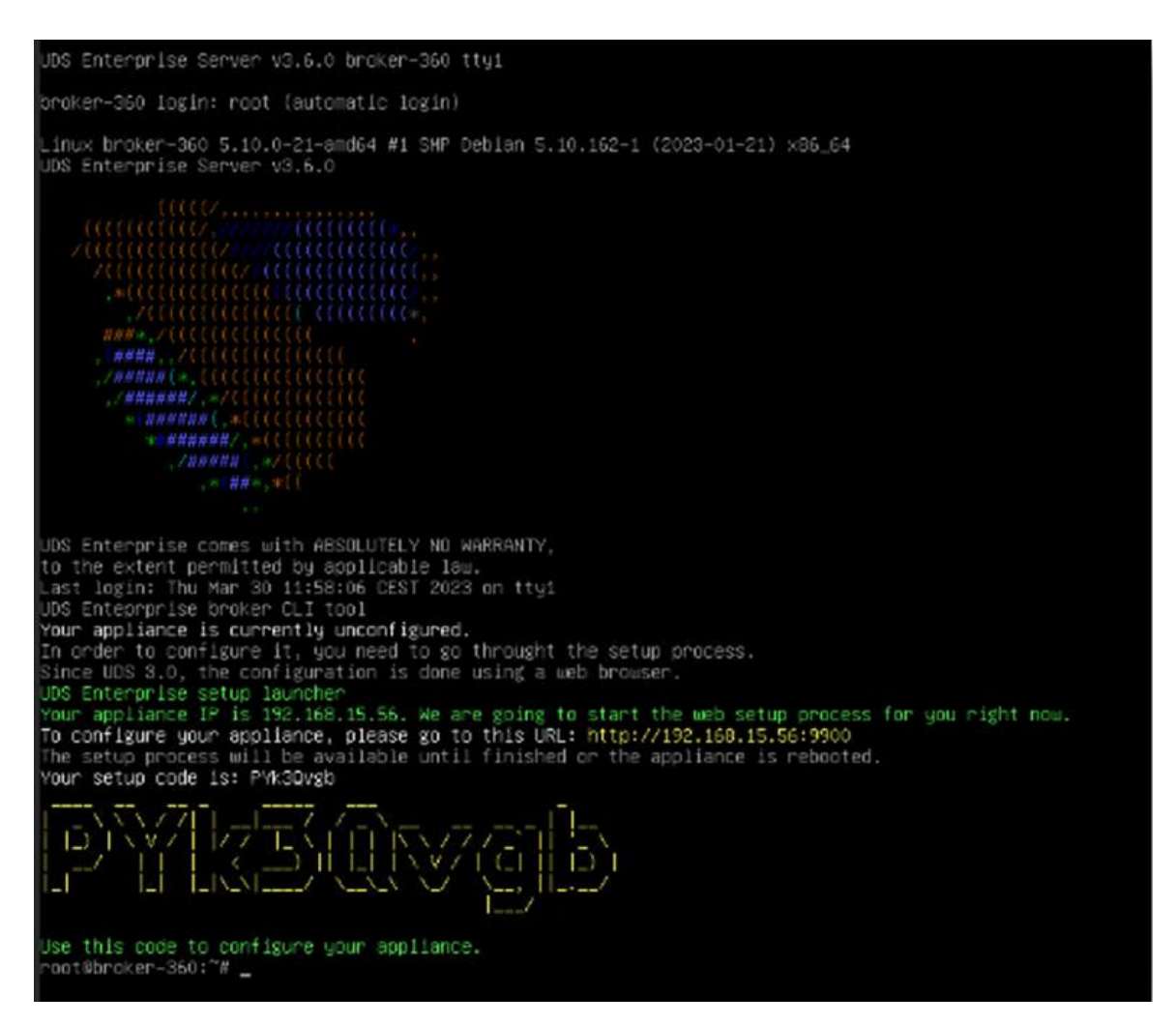

Wait for the VM to start and proceed with the configuration of the UDS Appliance (see [Installation,](https://www.udsenterprise.com/en/uds-enterprise/documentation/)  [Administration and User Manual of](https://www.udsenterprise.com/en/uds-enterprise/documentation/) [UDS Enterprise\)](https://www.udsenterprise.com/es/acerca-de-uds/documentacion/).

**NOTES:**

- **1. If you want to use the UDS Tunnel component (which will provide you with WAN access and HTML5 access to the different services) repeat the same tasks previously described using the UDS-Tunnel.xxova file.**
- **2. If you do not have your own database server to host the UDS Enterprise database, from the same repository you can download a virtual machine with a database server already prepared for this purpose. We remind you that this server is not part of UDS Enterprise and, therefore, it is not supported.**

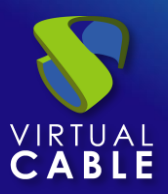

#### <span id="page-10-0"></span>**About Virtual Cable**

[Virtual Cable](https://virtualcable.net/) is a company specialized in the **digital transformation** of the **workplace**. The company develops, supports and markets UDS Enterprise. Its team of experts has designed **VDI** solutions tailored to **each sector** to provide a unique user experience fully adapted to the needs of each user profile. Virtual Cable professionals have **more than 30 years of experience** in IT and software development and more than 15 in virtualization technologies**. Millions of Windows and Linux virtual desktops with UDS Enterprise are deployed all over the world every day**.